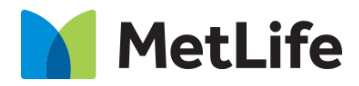

# **Banner Carousel How-to Guide**

# Global Marketing Technology

**AEM Component Name: Banner Carousel**

**Creation Date:** September 24, 2021

**Last Updated:** September 24, 2021 **Version:** [1.0]

## <span id="page-1-0"></span>**1 Document History**

The following important changes have been made to this document:

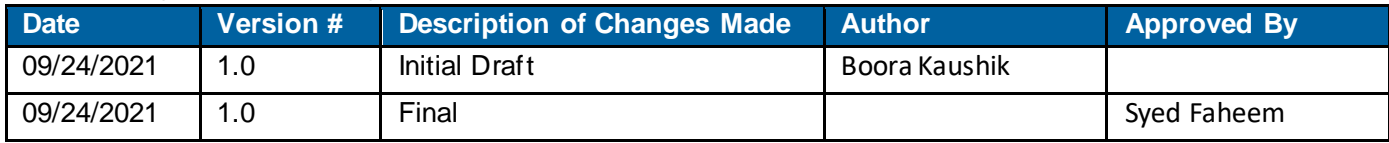

#### **Contents**

<span id="page-2-0"></span>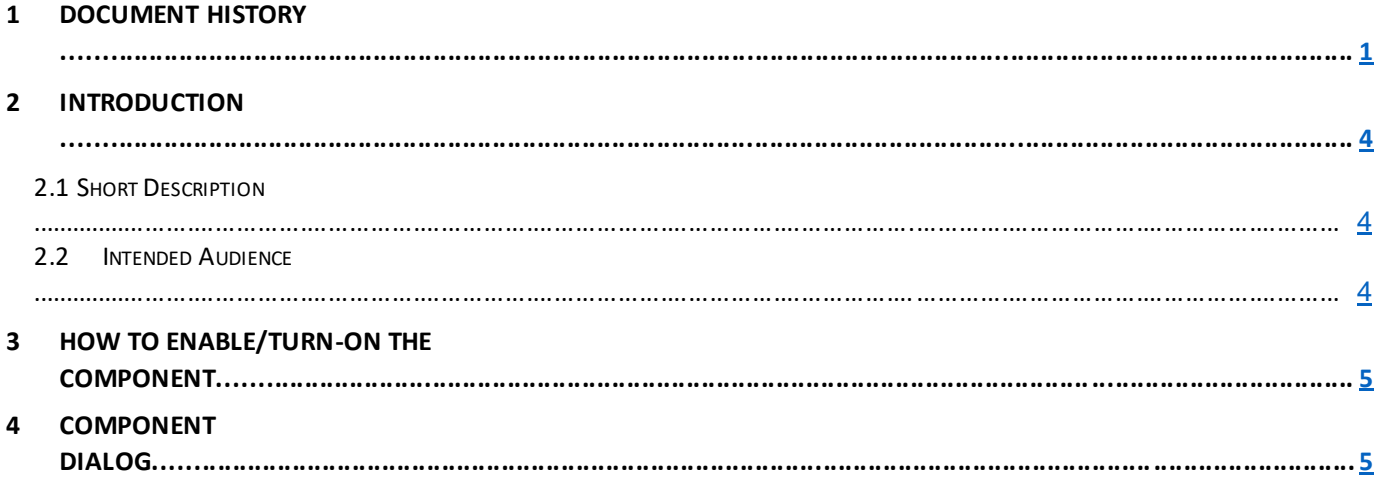

### **2 Introduction**

This document provides How-to Instructions for Banner Carousel component. This is intended and available to be used on all 2.0-page template(s).

### <span id="page-3-0"></span>*2.1 Short Description*

This component is used to present content in a carousel. There are two variations to this component, i.e. Banner Carousel with image, and Banner Carousel with carousel.

### *AEM Component Data Model*

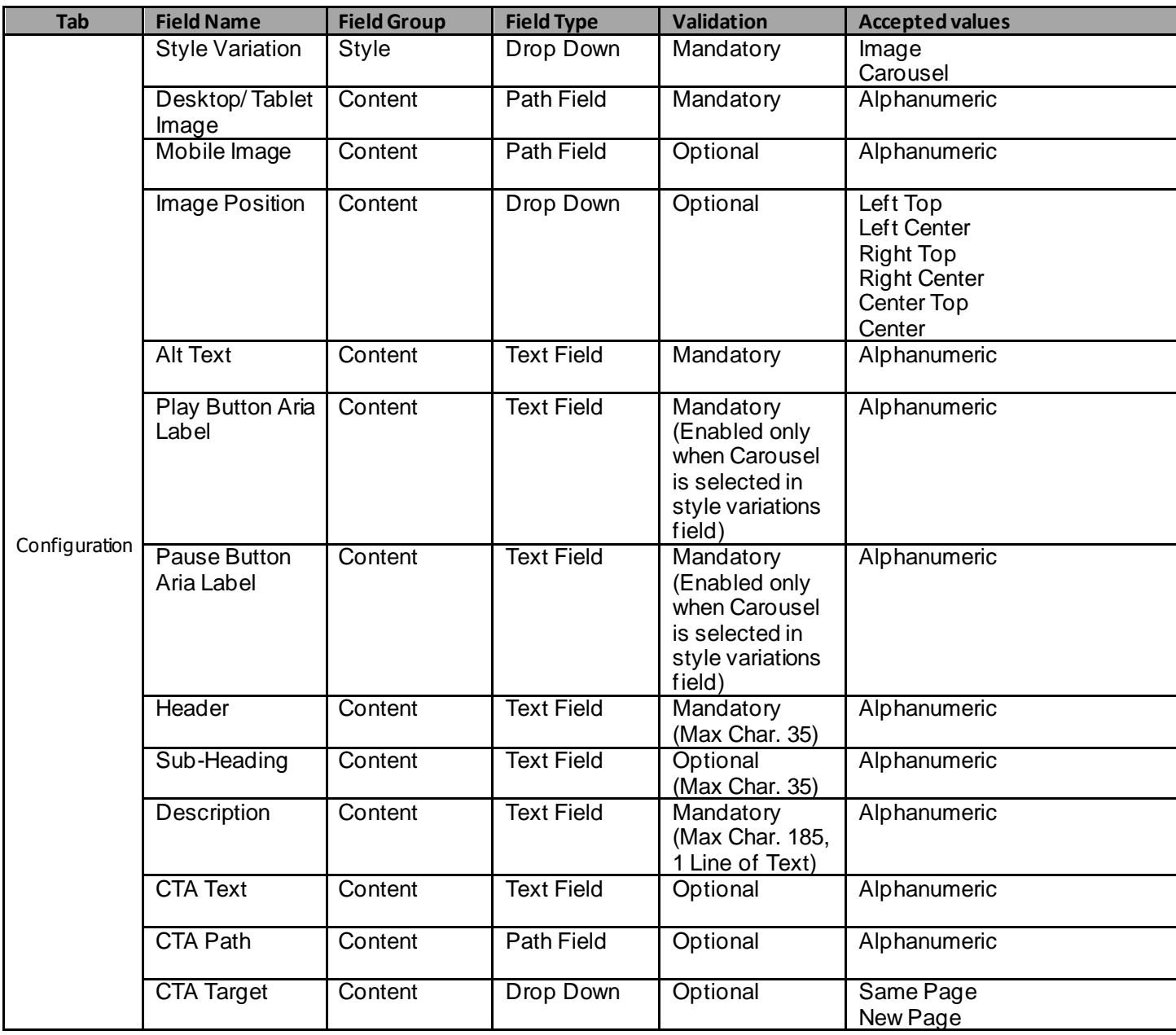

#### *2.2 Intended Audience*

The primary audience of this design is:

- Content Authors
- Agencies
- Marketers

### <span id="page-4-0"></span>**3 How to Enable/Turn-On the Component**

This component should be available by default when the Evolution set up is enabled on a page. If it is still not available, then it can be enabled by going to the *Design mode* of the page and click *Configure* button on any prays and select from the list of available components (MetLife 2.0 based on the market) and click on  $\checkmark$  symbol to complete the selection.

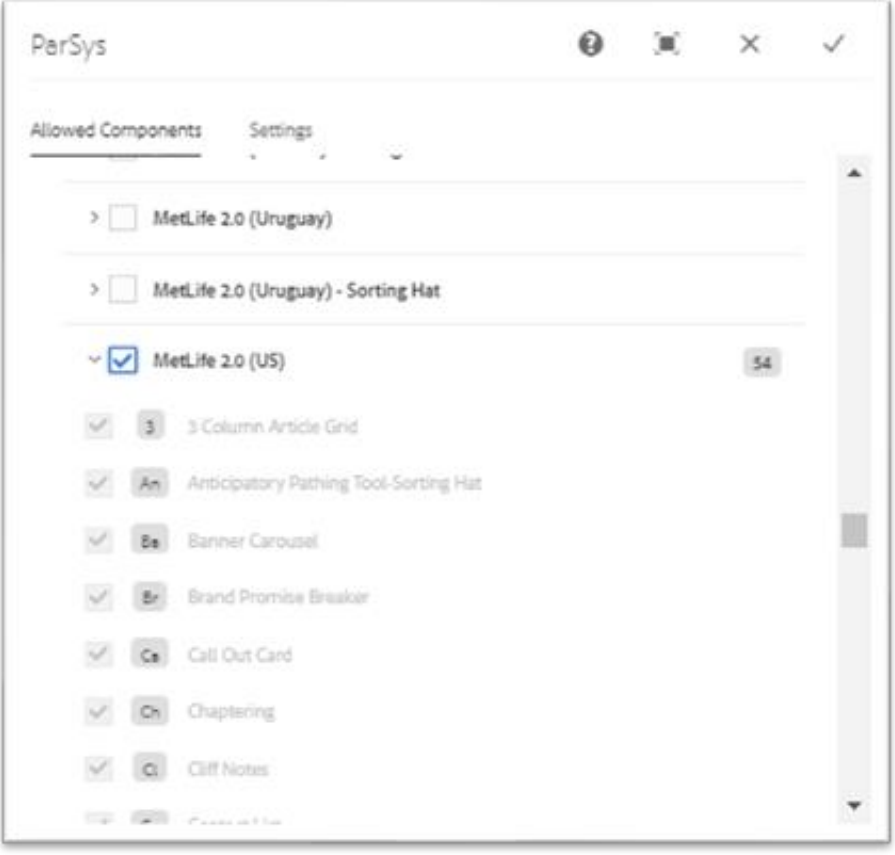

#### <span id="page-5-0"></span>**4 Component Dialog**

• Select Edit to open the dialog box, and begin editing the component fields.

#### **Feature Overview**

#### **Configuration**

- 1. **Style Variation** Must select either image or carousel.
- 2. **Desktop/ Tablet Image** Provide the Path of Desktop/ Tablet image to be displayed.
- 3. **Mobile Image** Provide the Path of Mobile image to be displayed.
- 4. **Image Position** Must select the position of image from provided options for alignment.
- 5. **Alt Text** Provide an alternative text for the image.
- 6. **Play Button Aria Label** Provide a relevant label for Play button.
- 7. **Pause Button Aria Label**  Provide a relevant label for Pause button.
- 8. **Header** Provide a meaningful headline for the content of Banner Carousel.
- 9. **Sub-Heading** Provide a meaningful subheading for the content of Banner Carousel.
- 10. **Description** Provide a meaningful description for the content of Banner Carousel.
- 11. **CTA Label –** Provide a meaningful text for the hyperlink that navigates to the next page.
- 12. **CTA Path –** Provide the link path for the authored link text.
- 13. **CTA Target –** Select the dropdown value as '*Same Page*' or '*New Page*'.

There are two variations for this component.

#### **Variation 1: Banner Carousel with Image**

Image must be selected from Style Variation dropdown to show a Banner Carousel with Image.

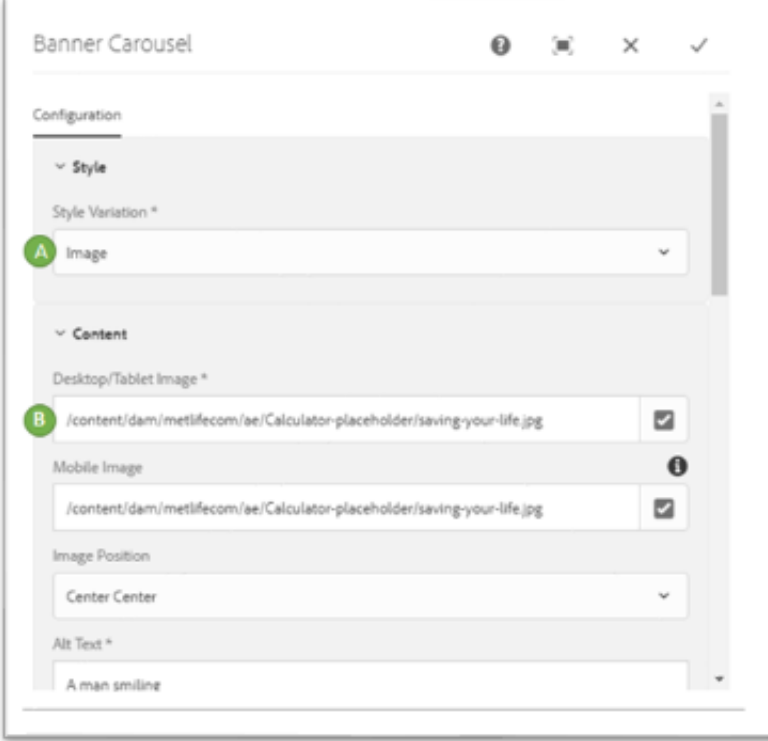

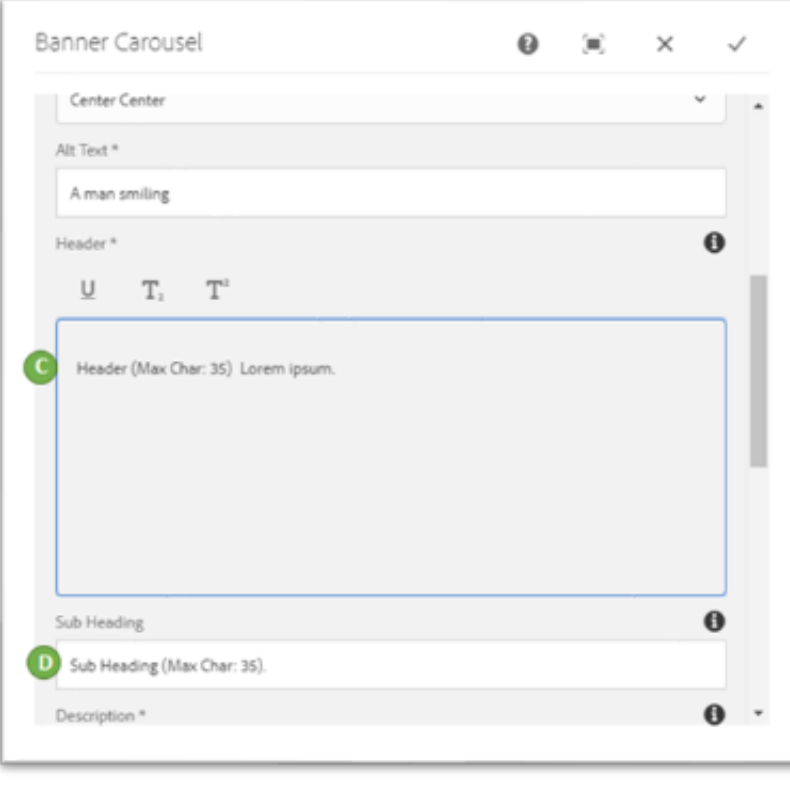

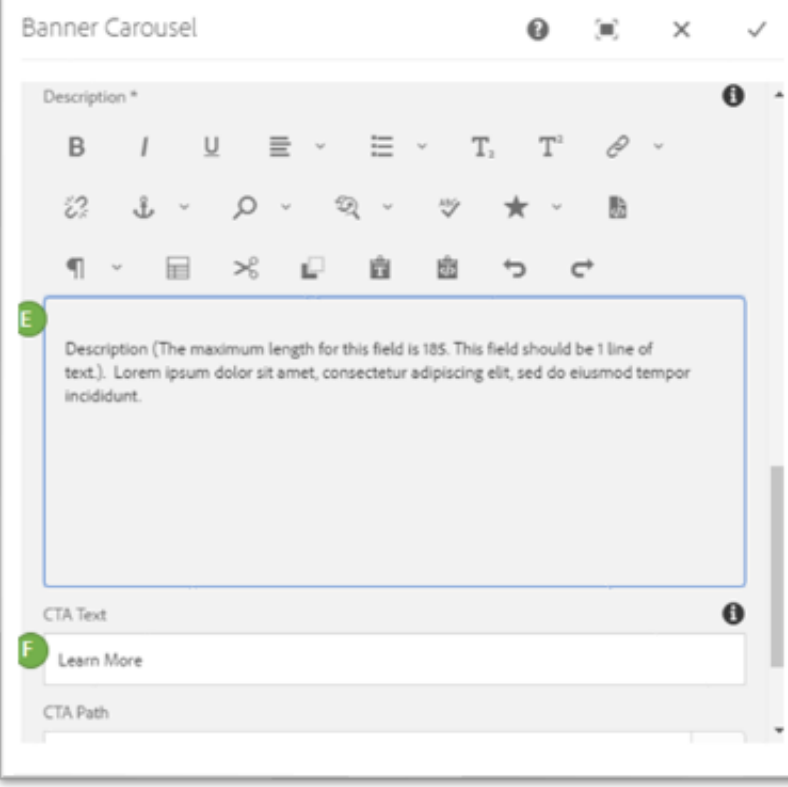

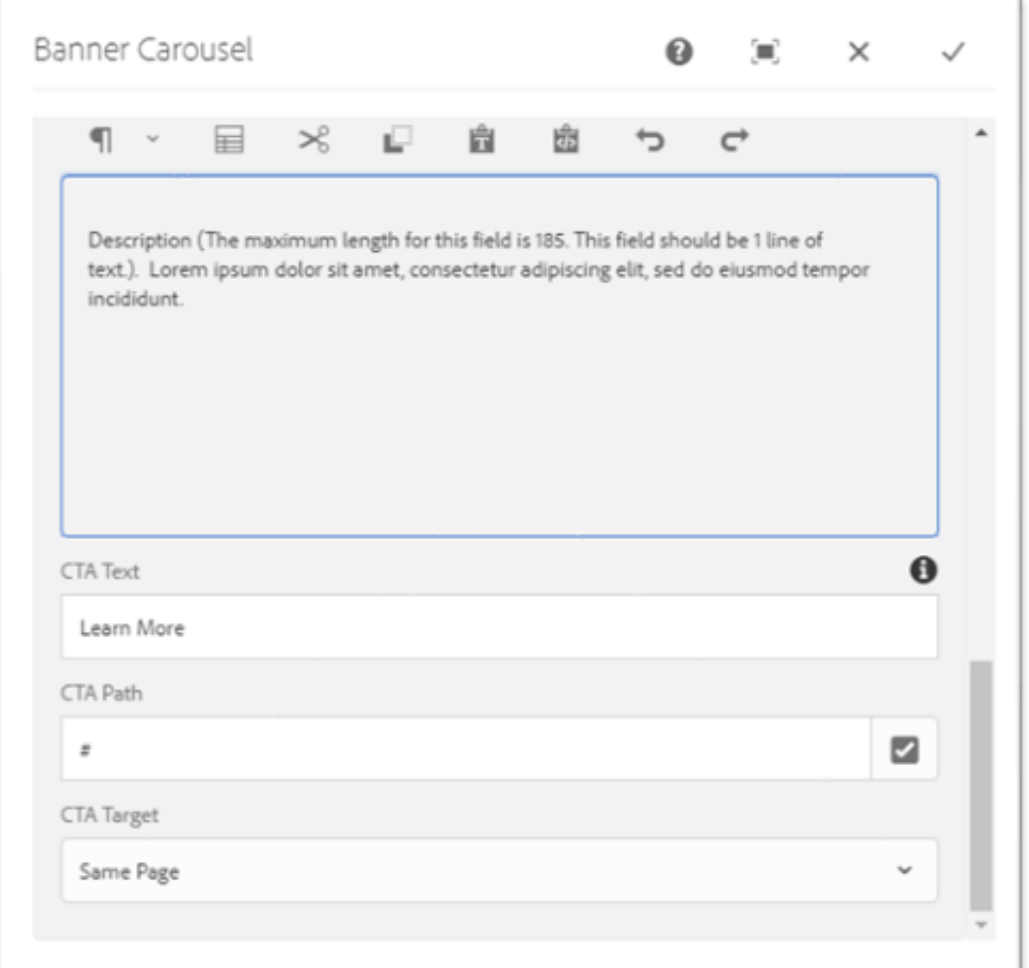

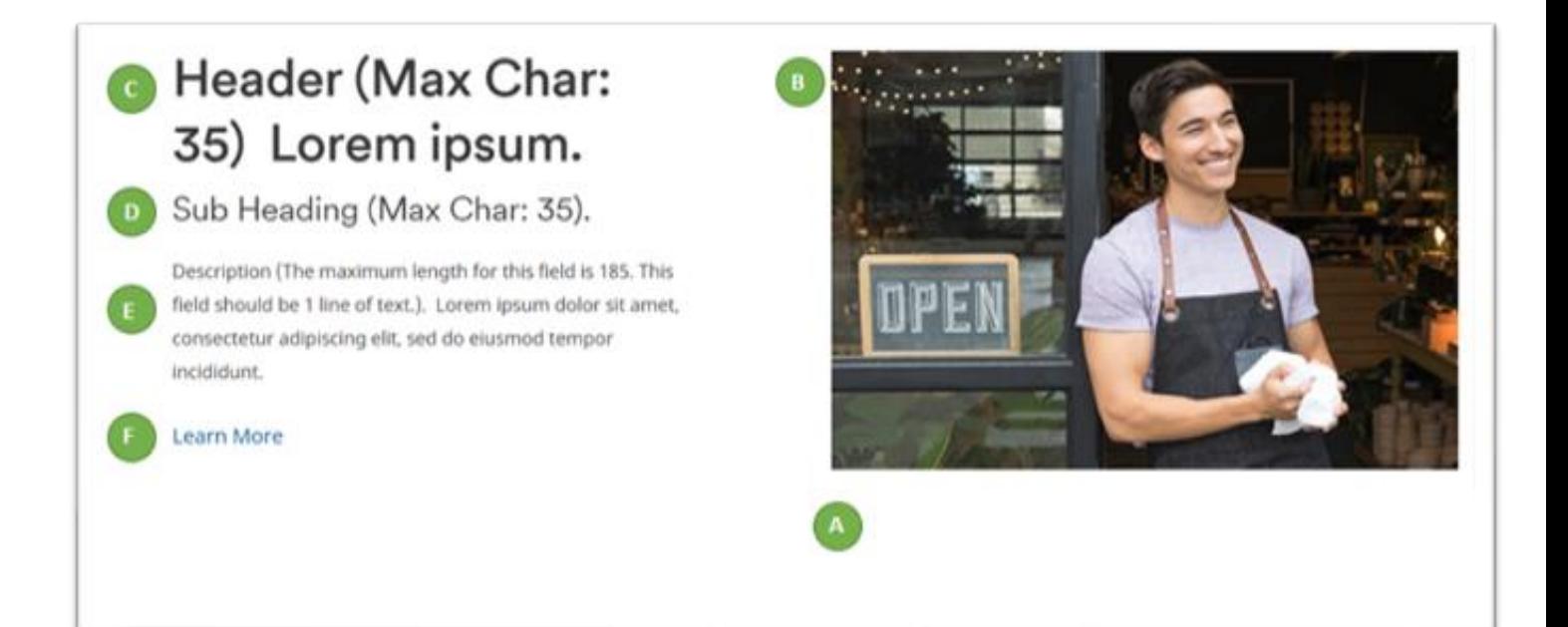

Carousel must be selected from Style Variation dropdown to show a Banner Carousel with Carousel.

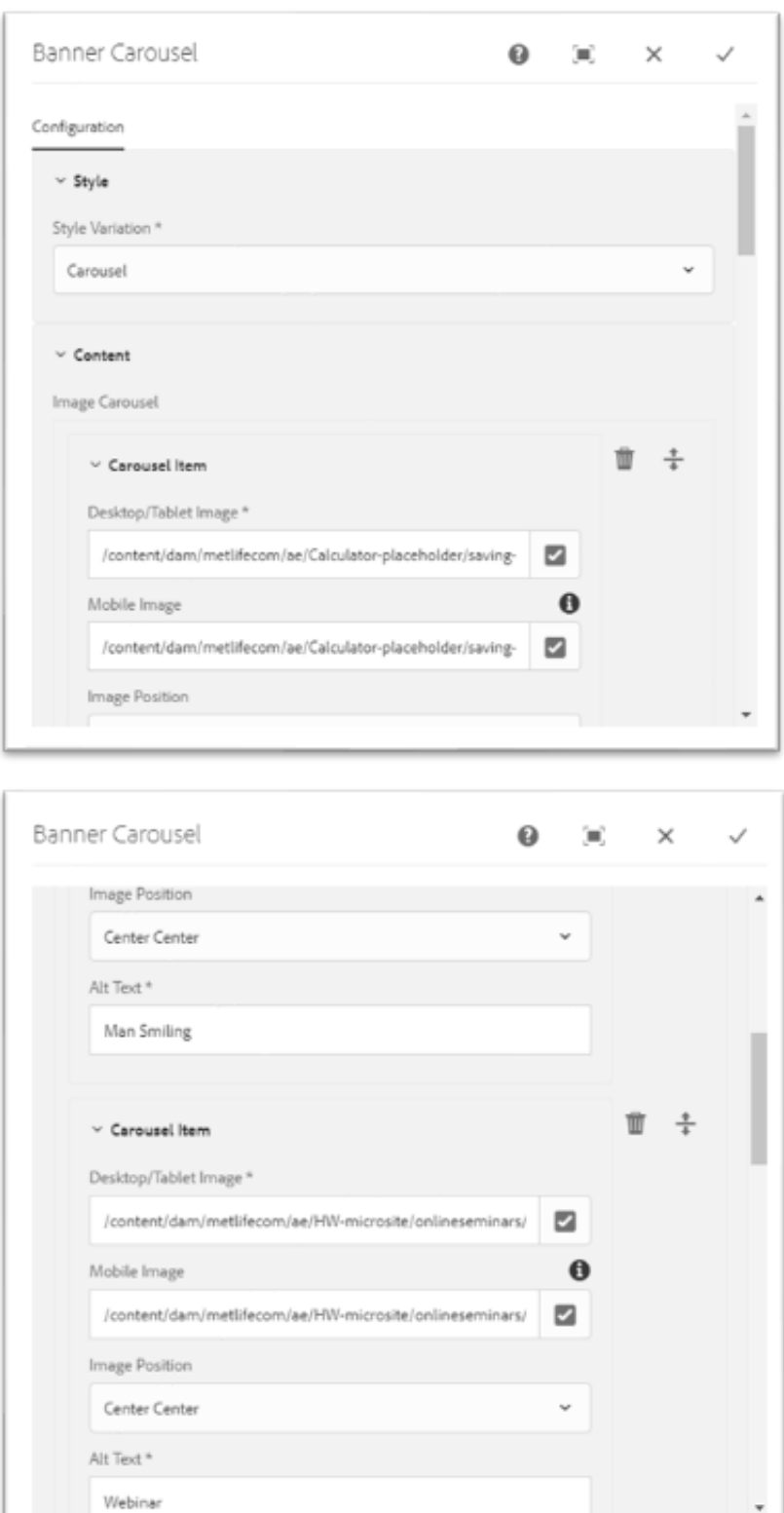

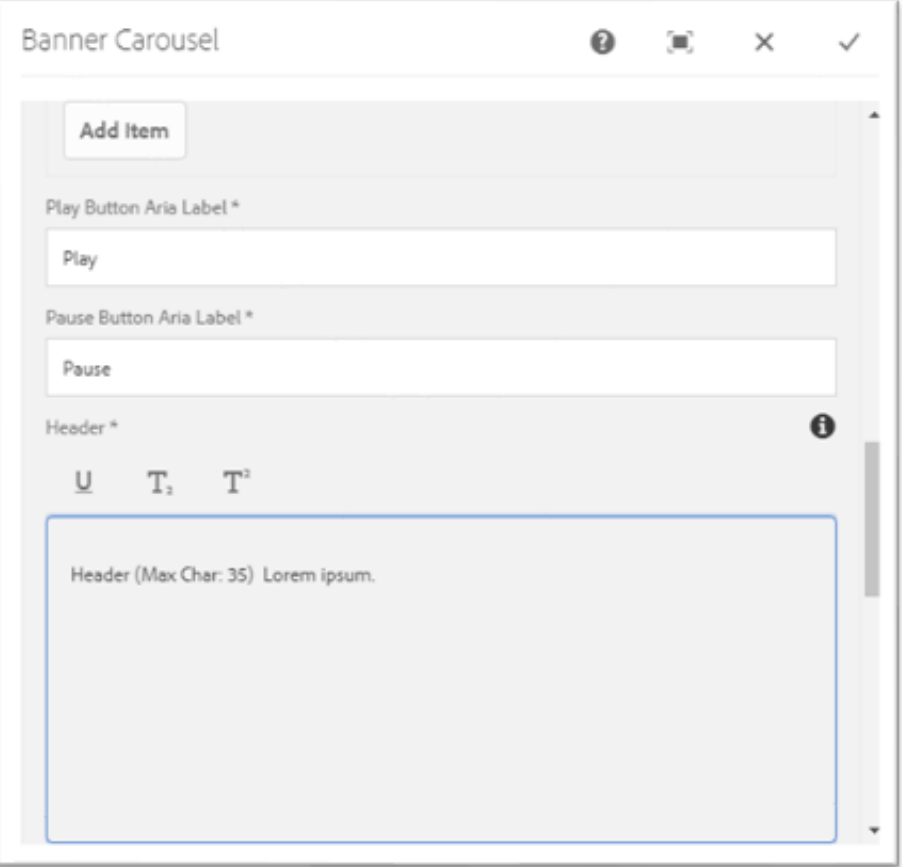

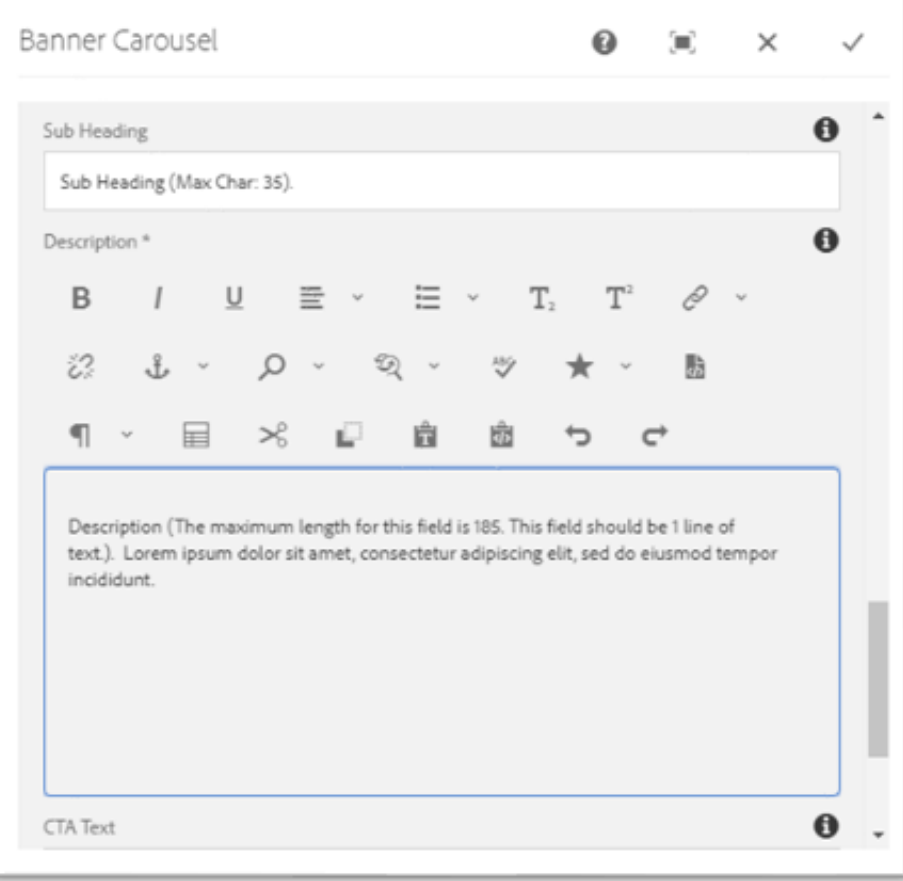

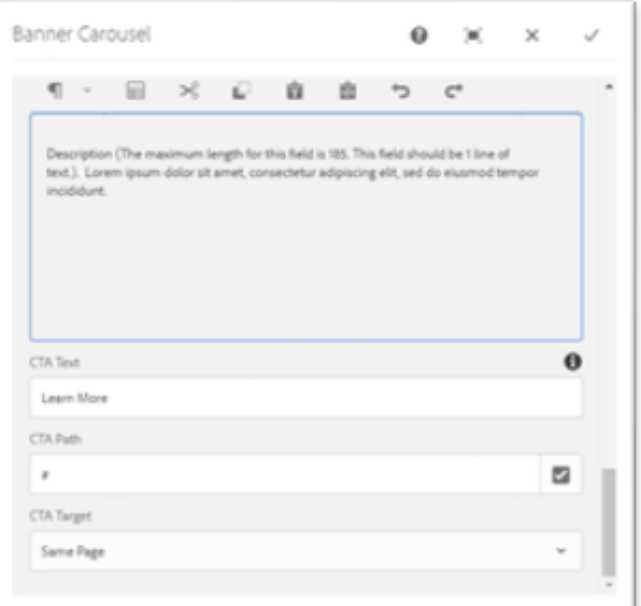

# Header (Max Char: 35) Lorem ipsum.

#### Sub Heading (Max Char: 35).

Description (The maximum length for this field is 185. This field should be 1 line of text.). Lorem ipsum dolor sit amet, consectetur adipiscing elit, sed do eiusmod tempor incididunt.

Learn More

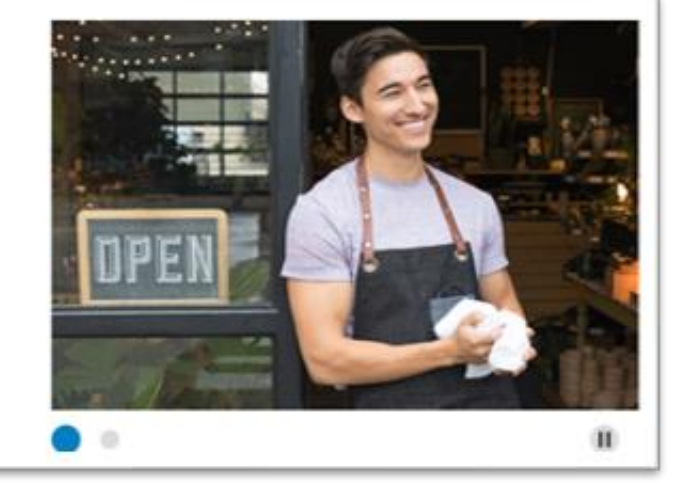

# Header (Max Char: 35) Lorem ipsum.

#### Sub Heading (Max Char: 35).

Description (The maximum length for this field is 185. This field should be 1 line of text.). Lorem ipsum dolor sit amet, consectetur adipiscing elit, sed do eiusmod tempor inddidunt.

Learn More

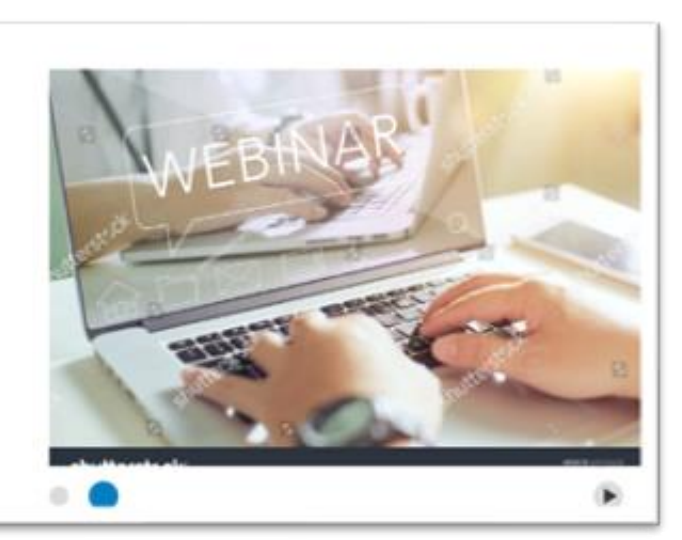